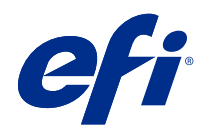

# Booklet Maker

© 2022 Electronics For Imaging, Inc. 此产品的《法律声明》适用于本出版物中的所有信息。

2022 年 2 月 24 日

# 目录

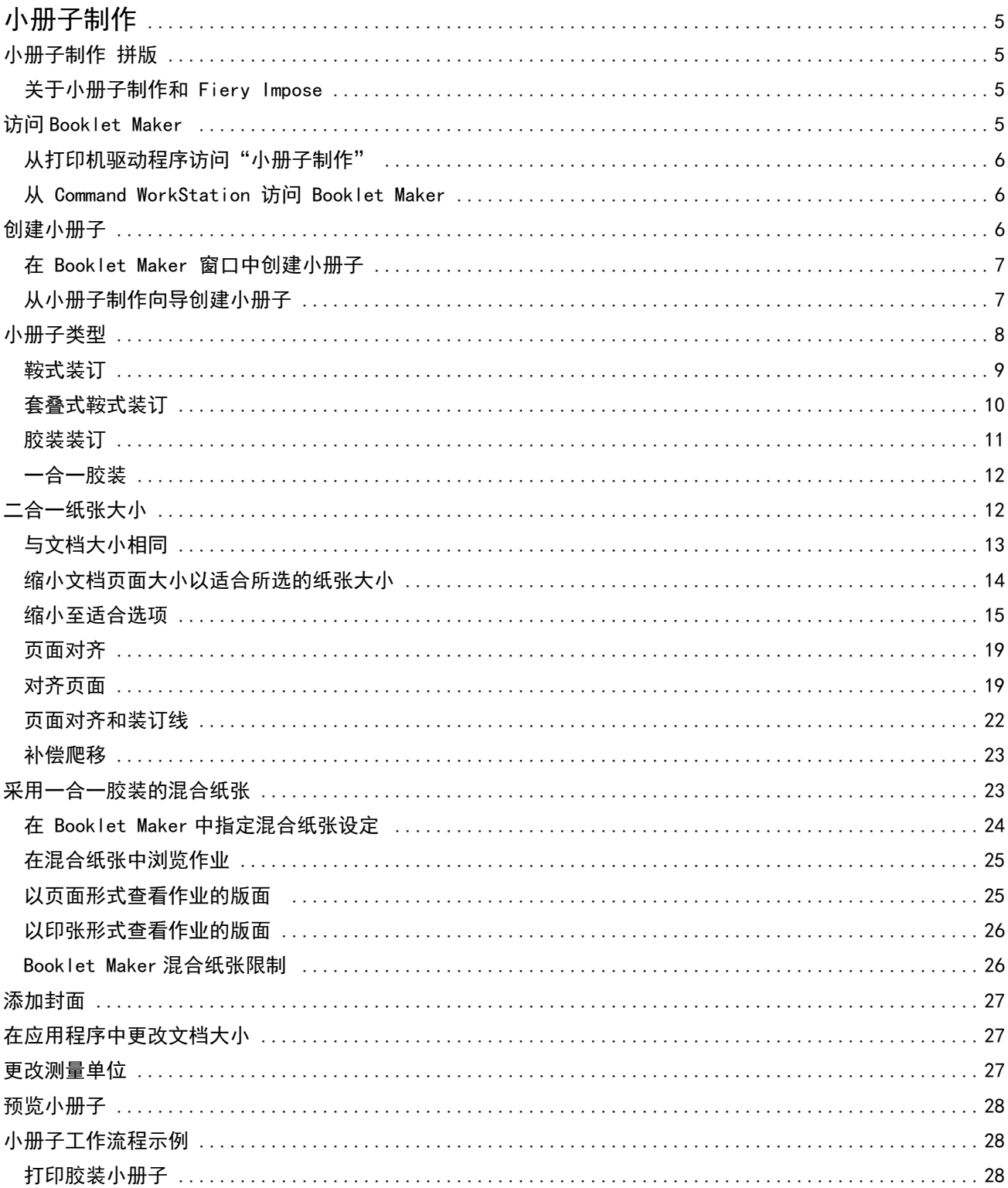

#### Booklet Maker | 4 目录 ┃

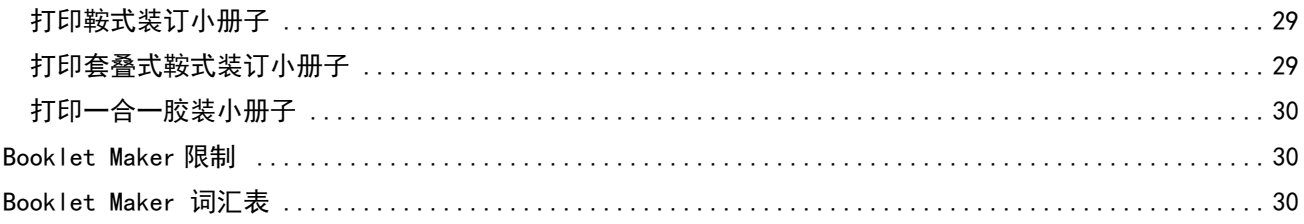

# <span id="page-4-0"></span>小册子制作

# 小册子制作 拼版

Booklet Maker 是一种拼版功能,允许用户以小册子样式打印具有多个页面的打印作业,而无需依赖更高级的 拼版程序。

拼版是将多个页面打印在一张纸上的过程。拼版的印张折叠在一起作为书帖,页面将按顺序或读序显示。

Booklet Maker 专为二合一拼版设计,可以将文档中的四页拼版在双面打印的单页纸张上,在单页纸张的双面 打印两个文档页面。几乎可以对任何应用程序的作业进行拼版。

页面拼版的顺序由您选择的装订方法决定。

可以通过打印机驱动程序或 Command WorkStation 的"作业属性"窗口访问 Booklet Maker。可以通过以下两 种方法使用 Booklet Maker:

- **•** 使用 Booklet Maker 向导 建议首次或初学用户使用
- **•** 在 小册子制作 主窗格中指定设定 建议资深用户或高级用户使用

**注释:**如果您已经从打印机驱动程序访问 Booklet Maker,请注意,打印机驱动程序不支持采用一合一胶装的 混合纸张。要使用此功能,您必须将作业发送至 Command WorkStation 中的"保留"队列。

本《帮助》介绍了二合一拼版版面。如果您的打印机配备了高级输出处理器(例如胶装装订机),请参阅用户 文档集的《打印》部分以了解更多选项。

### 关于小册子制作和 Fiery Impose

Booklet Maker 设置受 Fiery Impose 支持。可以在 Fiery Impose 中打开带有 Booklet Maker 设定的作业, 以预览拼版版面或在必要时进一步修改拼版版面。

Fiery Impose 将所有的 Booklet Maker 设置转换和映射成 Fiery Impose 命令。在 Fiery Impose 中编辑具 有 Booklet Maker 设定的作业时 , 无法再在 Booklet Maker 中编辑该作业. Fiery Impose 提供比 Booklet Maker 更多的设定, 无法向后映射。

注释: 要使用 Fiery Impose 的全部功能, 必须有该应用程序的已激活许可证。否则, 可以在演示模式下使用 Fiery Impose, 这意味着保存的作业将带有"Demo"水印。

有关 Fiery Impose 的更多信息,请参阅 《Fiery JobMaster-Fiery Impose-Fiery Compose 帮助》。

# <span id="page-5-0"></span>访问 Booklet Maker

可以从打印机驱动程序或 Command WorkStation 的"作业属性"窗口访问 Booklet Maker。

#### 从打印机驱动程序访问"小册子制作"

从 Fiery server 打印机驱动程序中的"版面"标签访问 Booklet Maker。

- **1** 在应用程序中,选择文件 > 打印,并从打印机列表中选择 Fiery server。
	- **•** 在 Windows 上,单击属性。
	- **•** 在 macOS 上,从下拉列表中选择 Fiery 功能。
- **2** 执行以下操作之一:
	- **•** 在 Windows 上,选择 Fiery 打印 标签。
	- **•** 在 macOS 上,单击快速访问窗格中的全部属性。
- **3** 单击版面标签并选择小册子选项。

#### 从 Command WorkStation 访问 Booklet Maker

从 Command WorkStation 作业属性窗口访问 Booklet Maker。 开始以下任务前,将作业导入 Command WorkStation 中的已保留队列。

- **1** 要打开作业属性,请执行以下操作之一:
	- **•** 在作业中心的已保留列表中双击您的打印作业。
	- **•** 右键单击 (Windows) 或按住 Ctrl 单击 (macOS) 作业中心的已保留列表中的作业,然后在出现的菜单中 选择属性。
	- **•** 在作业中心的已保留列表中选择您的作业,然后在操作菜单中选择属性。
- **2** 在作业属性窗口中选择版面选项卡。
- **3** 选择小册子选项。

# 创建小册子

在 Booklet Maker 窗口中创建小册子或使用 Booklet Maker 向导。

当在 Command WorkStation 作业属性或打印机驱动程序的版面选项卡中选择小册子时, Booklet Maker 会动态 显示适用于创建小册子的所有控件。您可以使用 Booklet Maker 主窗口或显示每个步骤图像的 Booklet Maker 向导完成该过程。

### <span id="page-6-0"></span>在 Booklet Maker 窗口中创建小册子

如果您不希望使用该向导,可以在 Booklet Maker 窗口中选择选项来创建小册子。

- **1** 在作业属性窗口中选择版面选项卡。
- **2** 选择小册子选项。
- **3** 选择小册子类型装订选项:鞍式装订、套叠式鞍式装订或胶装。

注释: 如果打印机配有高级输出处理器(例如胶装器), 则一合一胶装的选项可能可用。

- **4** 选择装订边缘:左边缘装订、上边缘装订或右边缘装订。
- **5** 指定纸张大小:
	- **•** 在 Paper Catalog 中进行选择(如果 Fiery server 支持 Paper Catalog)。
	- **•** 创建自定义纸张大小。
	- **•** 选择与文档大小相同。
- **6** 选择缩小至适合设定,按比例缩小文档页面,同时保留原始文档的纵横比。
- **7** 选择页面对齐设置,以确定页面图像在页面上的位置。 为补尝爬移,(适用于鞍式装订和套叠式鞍式装订小册子),可选择纸张类型设置:
	- **•** 普通 此选项适用于页数较多的小册子。
	- **•** 厚 此选项适用于打印在厚或重纸张上的小册子。您必须在打印机驱动程序或 Command WorkStation 作业属性 > 纸张中指定所需的厚度或重量的纸张。
- **8** 确定封面设置(适用于鞍式装订小册子)。

注释: 有关详细信息, 请参阅 添加封面 (第 27 页)。

**9** 单击确定保存设置或选择打印设置以打印或处理作业。

#### 从小册子制作向导创建小册子

Booklet Maker 向导引导您逐步完成创建小册子的过程。

- **1** 单击版面选项卡,然后选择小册子选项。
- **2** 单击启动向导。
- **3** 使用以下控制项浏览向导:
	- **•** 要从一个窗口前进到下一个窗口,单击下一步。
	- **•** 要返回到上一窗口,单击上一步。
	- **•** 要取消设定并退出 Booklet Maker,单击取消。

<span id="page-7-0"></span>**4** 执行向导中的步骤。

注释: 如果为"小册子类型"选择了"鞍式"或"套叠式鞍式",请指定封面设定和内容。如果选择了"套 叠式鞍式",请在子集中指定页数。

- **5** 查看设定摘要。
- **6** 可以单击结束以保存您的小册子,单击上一步以更改任何设定,或单击取消以取消作业。

# 小册子类型

创建小册子时,选择小册子类型选项,然后选择装订方法和装订边缘。 装订方法决定作业的拼版方式。装订边缘决定书脊的布置、版面方向以及小册子中页面内容的任何旋转。

#### 装订方法

Booklet Maker 支持以下装订方法:

- **•** [鞍式装订\(](#page-8-0)第 9 页)
- **•** [套叠式鞍式装订](#page-9-0)(第 10 页)
- **•** [胶装装订\(](#page-10-0)第 11 页)
- **•** [一合一胶装](#page-11-0)(第 12 页)

如果您的打印机配备了高级输出处理器(例如胶装装订机),请参阅用户文档集的《打印》部分以了解更多装 订选项。

#### 装订边缘

Booklet Maker 有三个装订边缘选项:

- **•** 左边缘装订 通常用于从左到右阅读的语言。小册子从右到左打开。
- **•** 上边缘装订 通常用于日历、横向文档和银幕尺寸的文档。小册子向上打开。 如果对有封面的小册子使用上边缘装订,封底的外侧会自动旋转 180 度,以便与封面的方向匹配。
- **•** 右边缘装订 通常用于从右到左阅读的语言。小册子从左到右打开。

下图显示了二合一拼版与装订边缘的关系:

#### 图 1: 左边缘装订

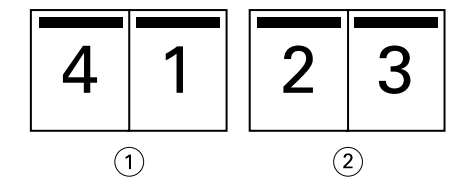

- 1 正面
- 2 上一个

#### <span id="page-8-0"></span>图 2: 右边缘装订

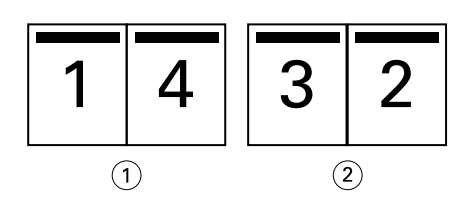

- 1 正面
- 2 上一个

#### 图 3: 上边缘装订

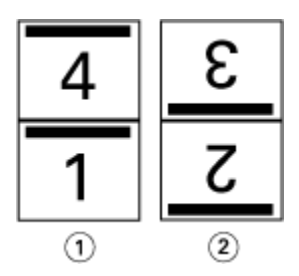

1 正面

2 上一个

# 鞍式装订

鞍式装订也称作鞍式印刷装订,是最简单的装订方法。进行鞍式装订时,是将书帖折叠成组,然后沿着中心折 线(或者书脊)装订。在鞍式装订小册子中,爬移是一个需要考虑的因素。

鞍式装订包括预先打印封面选项和内联封面选项。

下图显示了一个 12 页文档左边缘鞍式装订的拼版书帖。

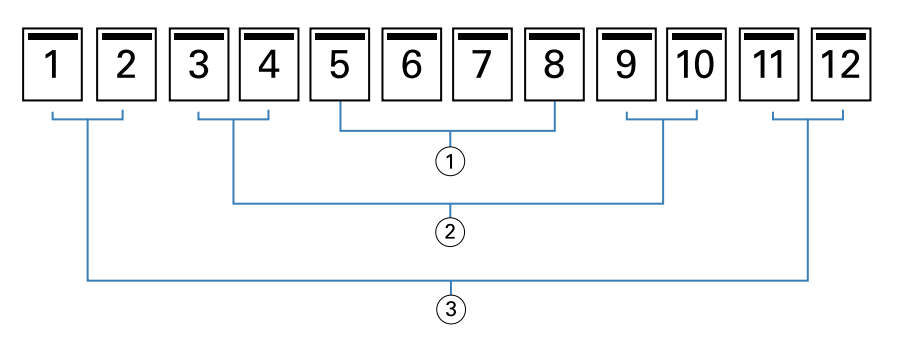

- 1 书帖 3
- 2 书帖 2
- 3 书帖 1

下图显示如何将一个 12 页的鞍式装订小册子的书帖折叠成为组:

<span id="page-9-0"></span>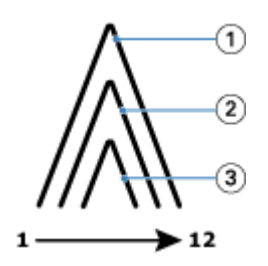

- 1 书帖 1
- 2 书帖 2
- 3 书帖 3

下图显示如何沿着公共折线装订书帖:

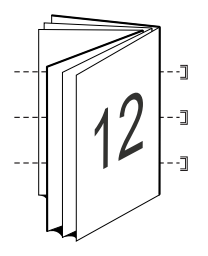

# 套叠式鞍式装订

套叠式鞍式装订将两个或更多鞍式装订小册子(称为"子集")连接起来组成更大的小册子。子集沿着公共折 线(或者书脊)堆叠,以便在打印后进行装订或胶合。在套叠式鞍式装订小册子中,爬移是一个需要考虑的因 素。

子集(鞍式)中的印张数 - 使用此选项可指定每个子集中印张的数量。

下图显示一个 16 页文档的套叠式鞍式左边缘装订拼版,该文档的每个子集包含两个印张(相当于 8 个文档页 面):

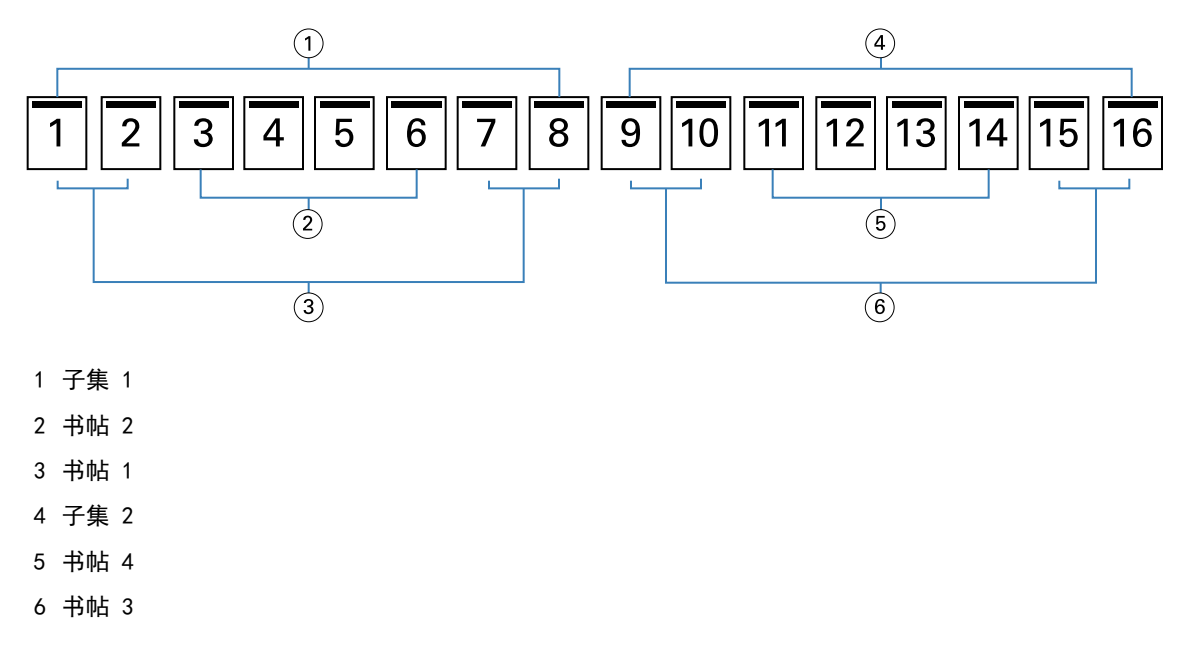

<span id="page-10-0"></span>下图显示如何将一个 16 页的套叠式鞍式装订小册子的书帖折叠成为组。子集 1 包括书帖 1 和 2;子集 2 包 括书帖 3 和 4:

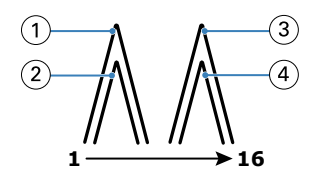

- 1 书帖 1
- 2 书帖 2
- 3 书帖 3
- 4 书帖 4

下图显示为形成套叠式鞍式左边缘装订小册子如何将子集沿着公共折线整合到一起:

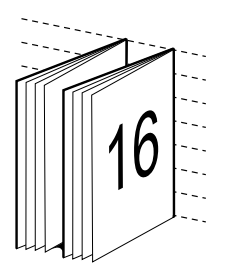

#### 胶装装订

进行胶装装订时,是分别折叠各个书帖,然后沿着公共折线堆叠,以此形成小册子的书脊。

书帖是按顺序折叠形成小册子页面的压印张。小册子中的每个书帖都以相同的方式折叠。胶装装订过程较为复 杂(在将书脊胶合到封面之前,必须先将其变粗、磨平),通常需要较粗的装订线。在胶装小册子中,爬移是 一个需要考虑的因素。

下图显示一个 12 页文档的胶装式左边缘装订拼版。

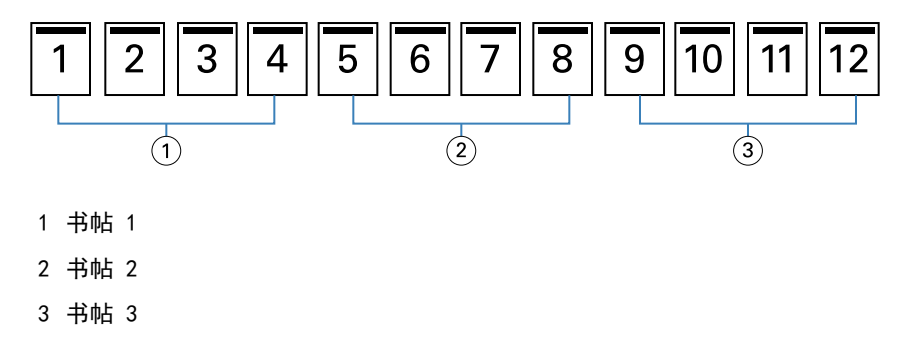

下图显示如何分别折叠胶装书帖,以及如何沿着公共折线将这些书帖连接起来:

<span id="page-11-0"></span>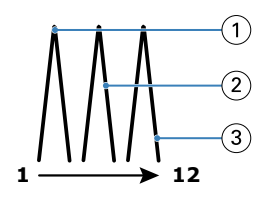

- 1 书帖 1
- 2 书帖 2
- 3 书帖 3

下图显示为形成胶装、左边缘装订小册子如何将书帖在公共折线整合到一起:

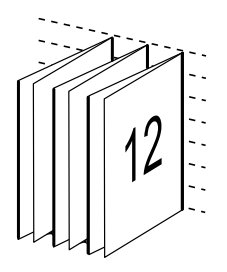

一合一胶装

一合一胶装装订方法是将单个正文页堆叠在一起进行打印,从而可以裁剪(如果需要)和胶合边缘,然后通过 封面进行封装。

要打印一合一胶装小册子,您的打印机必须配备支持胶装的先进输出处理器。

如果您的打印机支持一合一胶装,请参阅用户文档集的《打印》部分以了解相关信息。

您可以在 Booklet Maker 中指定一合一胶装方法的混合纸张设定。

# 二合一纸张大小

纸张大小是用于打印小册子的纸张(展开时)的实际大小。 如果要为小册子选择纸张大小,可以有多个选择:

- **•** 从可用列表中选择纸张大小。
- **•** 从 Paper Catalog 中进行选择(如果 Fiery server 支持 Paper Catalog)
- **•** 创建自定义纸张大小
- **•** 选择与文档大小相同

#### 自定义页面大小

Booklet Maker 支持对小册子的正文页和封面页大小进行自定义。当通过打印机驱动程序访问 Booklet Maker 时,还可以创建自定义文档大小。最小和最大自定义页面大小取决于您的打印机和输出处理机的容量。

有关您的打印机支持的自定义大小范围的详细信息,请参阅《打印》。

#### <span id="page-12-0"></span>文档大小

文档大小指原始文档中每页的大小,并在应用程序的打印设置(或页面设置)对话框中进行了定义。建议在设 计小册子时,将文档大小看作数字输入(原始文档中定义的页面大小),而将纸张大小看作物理输出(打印机 纸盘中真实纸张的尺寸)。

注释: 在应用程序的格式菜单中定义的文档大小可能不同于在应用程序的打印设置(或页面设置)对话框中定 义的文档大小。与 Booklet Maker 相关的大小在应用程序的打印设置(或页面设置)对话框中进行了定义。

#### 边缘送纸

边缘送纸是首先进入打印机的纸张一侧。送纸方向(短边送纸或长边送纸)与某些纸张大小相关联。

在打印设置(或页面设置)对话框中选择文档大小时,无需考虑与所选纸张大小关联的边缘送纸。但是,输出 处理器可能要求某个方向的边缘送纸。在 Booklet Maker 中,输出处理机不支持的与送纸方向关联的纸张大小 在可用纸张大小列表中呈灰色显示。

# 与文档大小相同

选择此选项可让文档页面和源文件保持相同大小。您必须选择至少是文档页面两倍大小的纸张大小。

例如, 8.5x11 英寸的文档打印在 11x17 英寸的纸张上。在下图中, 文档大小(输入)显示在左边, 纸张大小 (输出)显示在右边:

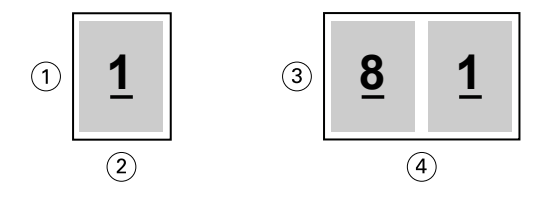

- 1 11 英寸
- 2 8.5 英寸
- 3 11 英寸
- 4 17 英寸

或者将 A4 大小的文档 (297x210 mm) 打印在 A3 纸 (297x420 mm) 上。在下图中, 文档大小 (输入) 显示在 左边,纸张大小(输出)显示在右边:

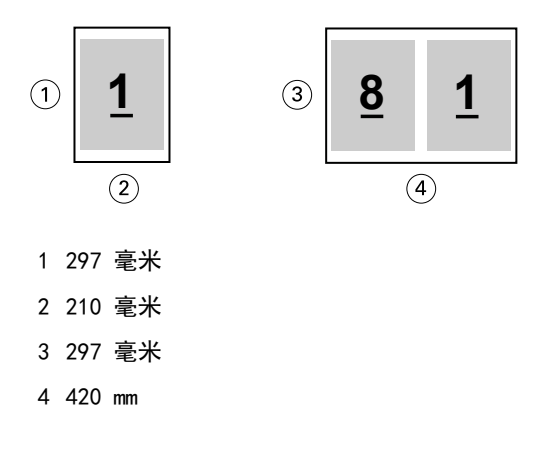

<span id="page-13-0"></span>注释:上述示例展示了同一系列(A4 到 A3)或标准(Letter 到 Tabloid)中的纸张大小。Booklet Maker 也 可以从一个系列到另一个系列(例如,A4 到 Letter)进行拼版。有关详细信息,请参阅[页面对齐](#page-18-0) (第 19 页)。

## 缩小文档页面大小以适合所选的纸张大小

从纸张大小菜单中选择所需的大小,缩小文档页面至适合特定的纸张大小。

Booklet Maker 自动缩小文档页面至适合页面大小,保留原始文档的纵横比。

例如, 如果文档大小是 8.5x11 英寸, 并且您在纸张大小菜单中为二合一拼版选择 8.5x11 英寸, 则文档页面 会被缩小为适合两个 5.5x8.5 英寸的并排页面。下图左侧显示文档大小(输入),右侧显示纸张大小(输 出):

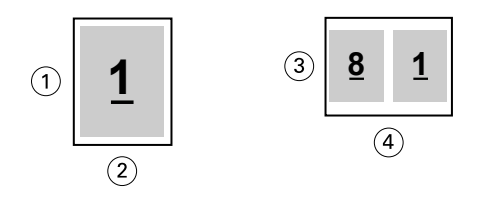

- 1 11 英寸
- 2 8.5 英寸
- 3 8.5 英寸
- 4 11 英寸

或者,如果文档大小是 A4 (297x210 毫米),并且您在纸张大小菜单中选择的是"A4",则文档页面将被缩小 为适合两个 210x148.5 毫米的并排页面。下图左侧显示文档大小(输入), 右侧显示纸张大小(输出):

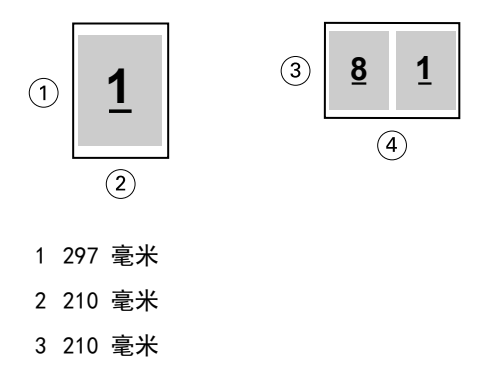

4 297 毫米

注释:[缩小至适合](#page-14-0)选项只会缩小文档页面大小。缩小至适合不会放大页面。有关详细信息,请参阅缩小至适合 [选项\(](#page-14-0)第 15 页)。

# <span id="page-14-0"></span>缩小至适合选项

默认情况下,Booklet Maker 用于缩小文档页面以适合所选的纸张大小,同时保留原始文档的纵横比。 Booklet Maker 会根据文档页面大小和所选的纸张大小自动计算缩放系数,如下所示:

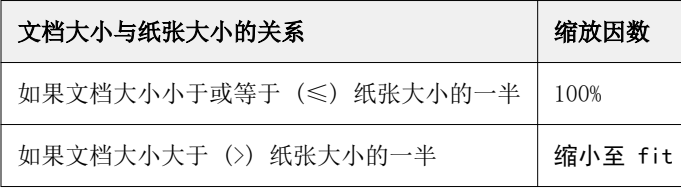

注释:缩小至适合选项只会缩小文档页面大小。缩小至适合不会放大页面。

缩小至适合菜单提供如下选项:

- **•** 印张大小(默认值):通过将内容(图像)缩放到印张边缘最大程度地使用印张大小。
- **•** 成像区域:缩放内容(图像),从而使其适合印张的成像区域。
- **•** 关:不缩放内容。

#### 缩小至适合 > 印张大小

Booklet Maker 自动缩放文档页面以适合所选纸张大小的一半,最大程度地使用印张大小。这可能导致某些内 容剪切, 因为比例限制为保持原始文档比率。

在下面的示例中,在缩小至适合时,应用印张大小,页面的顶部和底部边缘延伸到印张边缘,而在右侧和左侧 边缘,将创建边距。

例如, 将 13x19 英寸的文档缩小至适合 11x17 英寸纸张的一半 (一半 = 8.5x11 英寸):

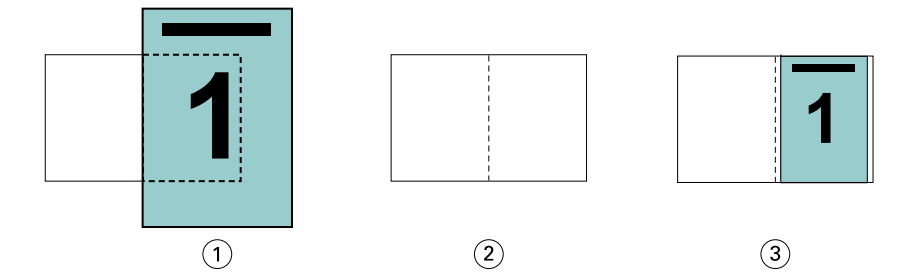

1 文档大小 - 13x9 英寸

2 纸张大小 - 11x17 英寸纸张大小(一半 = 8.5x11 英寸)

3 结果 - 将 13x19 英寸文档缩放至适合纸张大小的一半(8.5x11 英寸)

Booklet Maker 可以拼版不同或不标准的大小。

例如, 将 A4 文档缩小至适合 Letter 大小的纸张 (等于 5.5x8.5 英寸, 即 8.5x11 英寸/Letter 大小纸张的 一半):

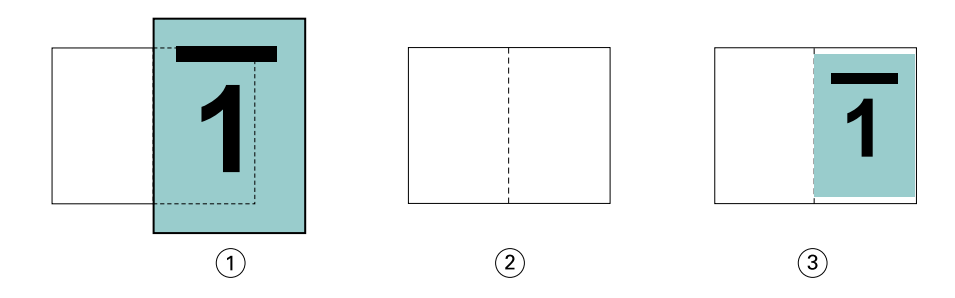

- 1 文档大小 A4(210x297 毫米)
- 2 纸张大小 8.5x11 英寸纸张大小(一半 = 5.5x8.5 英寸)
- 3 结果 将 A4 文档缩放至适合纸张大小的一半(5.5x8.5 英寸)

#### 缩小至适合 > 成像区域

Booklet Maker 自动缩放内容以适合印张的成像区域。

在下面的示例中,在图像的所有边缘创建边距,从而可以在印张的成像区域内进行打印。由于比例限制为保持 原始图像比率,结果是顶部和底部边缘上的边距将大于右侧和左侧边缘的边距。

例如, 将 13x19 英寸的文档缩小至适合 11x17 英寸纸张的一半 (一半 = 8.5x11 英寸):

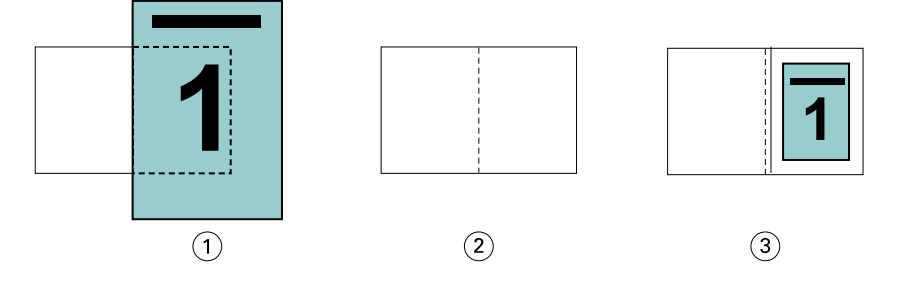

1 文档大小 - 13x9 英寸

2 纸张大小 - 11x17 英寸纸张大小(一半 = 8.5x11 英寸)

3 结果 - 将 13x19 英寸文档缩放至适合纸张大小的一半(8.5x11 英寸)

以下示例显示缩小至适合 > 成像区域选项的不同或非标准大小。

将 A4 文档缩小至适合 Letter 大小的纸张 (等于 5.5x8.5 英寸, 即 8.5x11 英寸/Letter 大小纸张的一 半):

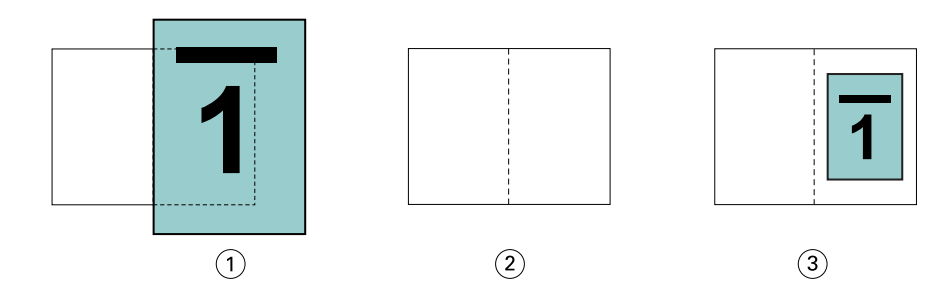

1 文档大小 - A4(210x297 毫米)

2 纸张大小 - 8.5x11 英寸纸张大小(一半 = 5.5x8.5 英寸)

3 结果 - 将 A4 文档缩放至适合纸张大小的一半(5.5x8.5 英寸)

#### 缩小至适合 > 关

如果缩小至适合设置为关,文档页面将按 100% 比例打印。任何超出所选纸张大小一半的页面内容都将被剪切 掉。

某些情况下,您可能想要将一些内容剪切掉。例如,如果您的文档包括打印机标记,从而使文档大小超过纸张 大小的一半,请关闭缩小至适合以按实际大小打印内容;否则,整个页面(包括打印机标记)会被缩小至适合 特定的纸张大小。

同样,如果为了确保全剪裁纸页而将文档大小设计为大于纸张大小的一半,请关闭缩小至适合,以便按实际大 小打印页面内容。

在下图中,一个 8.5x11 英寸的页面区域(所需内容)因为包含打印机标记而使文档页面大小增至 10.2x12.5 英寸。缩小至适合选项设置为关,因此页面内容会按实际大小打印,以适合纸张大小的一半:

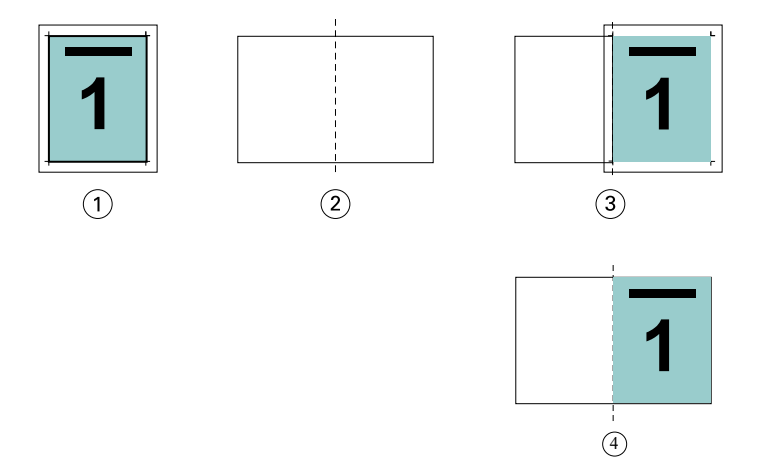

- 1 文档大小 10.2x12.7 英寸 所需内容 8.5x11 英寸
- 2 纸张大小 11x17 英寸纸张大小(一半 = 8.5x11 英寸)
- 3 剪切之前
- 4 结果 100% 打印的所需内容(8.5x11 英寸)

#### 缩小至适合 - 印张大小还是成像区域?

缩小至适合选项提供两种缩小文档页面的方法 - 缩小至适合印张大小,或缩小至适合成像区域。 每个缩小至适合选项各有利弊。

缩小至适合 > 印张大小在计算缩放系数的过程中最大化纸张大小的利用率。但是,由于原始文档中内容版面的 原因,缩放可能无法产生所需效果。可能发生内容剪切。

缩小至适合 > 成像区域使用纸张大小的成像区域,从而不会发生内容剪切。但是,文档内容的缩小程度比选择 印张大小时要大。

请参阅下图了解不同选择的效果。

第一个图像显示两个文档,页面大小相同,但版面不同。

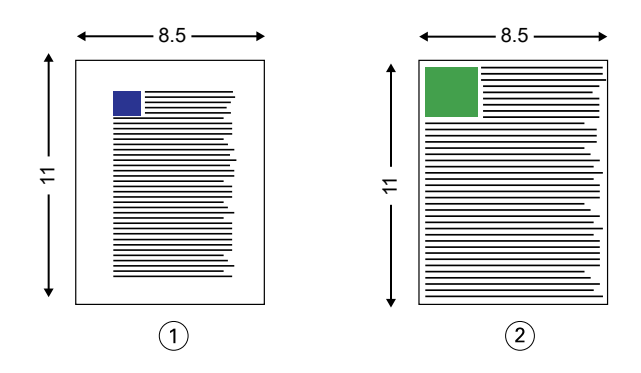

- 1 原始文档四边的边距较大
- 2 原始文档的内容几乎延伸到四边

第二个图像显示成像区域显示为白色的印张。

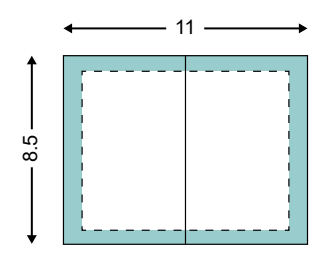

第三个图像显示选择缩小至适合 > 印张大小选项的效果。虽然边距较大的文档适合成像区域,但是边距较小的 文档的内容将在拼版和打印时被剪切。

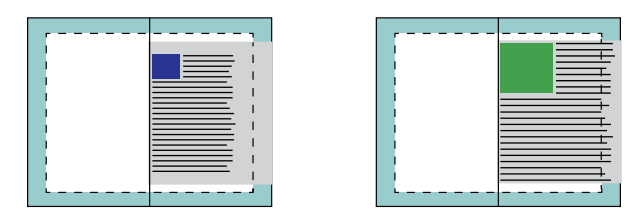

第四个图像显示对边距较小的文档选择缩小至适合 > 成像区域时的效果。将打印所有内容,但顶部和底部边缘 的边距较大(更多的空白)。

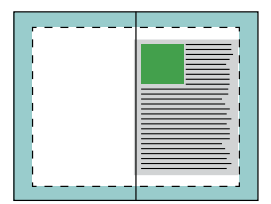

## <span id="page-18-0"></span>页面对齐

页面对齐不会改变原始文档中定义的页面版面。页面对齐会改变整个页面内容,也就是可打印区域(与文本和 图像对齐的空间)加上边距(可打印区域周围的白色或黑色空间)。

Booklet Maker 有三个选项用于定位和微调页面内容的布置:

- **•** 对齐页面 使用此选项可使页面内容与书脊对齐或在页面上居中。
- **•** 装订线增加 通过添加额外的空间(装订线)用于装订。
- **•** 爬移补偿 使用此选项可抵消鞍式装订和套叠式鞍式装订小册子中出现的页面内容变化。

**注释:**页面对齐选项不会改变缩放因数。在**缩小至适合**选项设置为关的情况下,如果文档超出纸张边缘,则会 进行剪切。如果您不想剪切,可以使用页面对齐或居中选项和装订线选项调整页面内容的位置。

#### 对齐页面

在 Booklet Maker 中,对齐页面选项定义页面内容的初始位置(居中对齐或书脊对齐),然后可以通过增加装 订线值进一步调整该位置。

对齐页面选项控制页面内容的初始位置,即书脊对齐或居中对齐。

- **•** 在 Command WorkStation 的"作业属性"的"版面"选项卡中选择小册子,然后按照提示设置对齐页面选 项。
	- **•** 书脊对齐(默认)- 使文档页面内容与折线所在的纸张中心对齐。

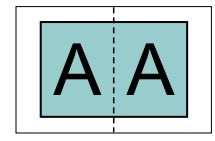

**•** 居中对齐 - 将文档页面内容置于纸张大小的一半的中心位置。

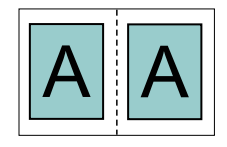

#### 通过设置缩小至适合选项对齐页面

您选择在缩小至适合选项设置为"开"(已启用)或关(已禁用)的情况下对齐页面。

#### 在"缩小至适合"选项设置为"开"的情况下对齐页面

下图显示文档大小小于 (<) 纸张大小的一半时进行的页面对齐:

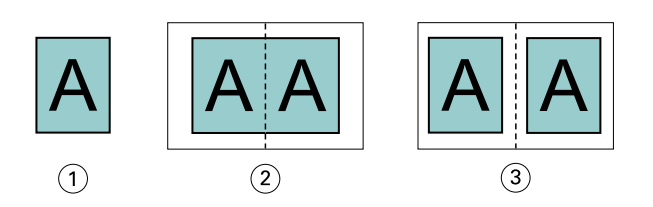

- 1 文档大小 < 纸张大小的一半
- 2 页面书脊对齐
- 3 页面居中对齐

下图显示文档大小等于纸张大小的一半时(在此情况下,文档大小和纸张大小没有明显差异)进行的页面对 齐:

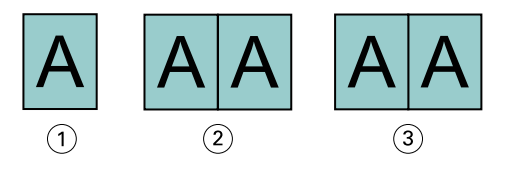

- 1 文档大小 = 纸张大小的一半
- 2 页面书脊对齐
- 3 页面居中对齐

注释: 如果文档大小大于纸张大小的一半且缩小至适合设置为"开", 则最终打印结果取决于原始文档的纵横 比。

# "缩小至适合"选项设置为"关"情况下的"对齐页面"

下图显示文档大小大于 (>) 纸张大小的一半且缩小至适合设置为关时进行的页面书脊对齐:

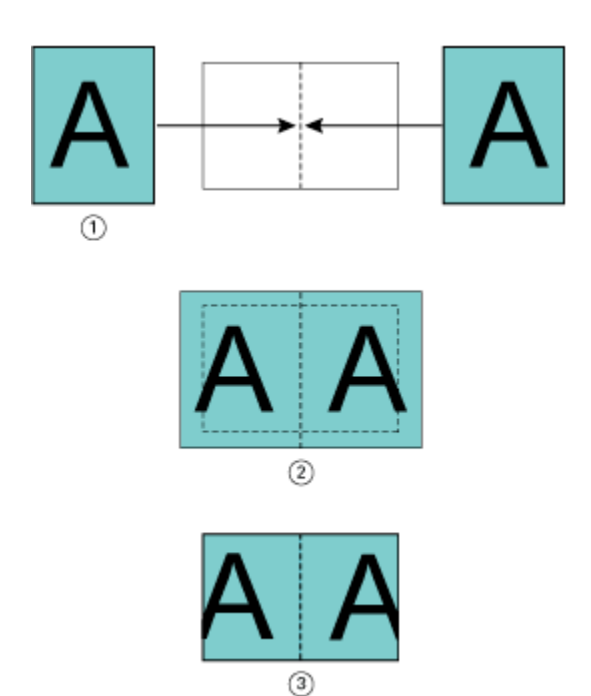

- 文档大小 > 纸张大小的一半
- 页面书脊对齐,缩小至适合 > 关
- 最终打印结果

下图显示文档大小大于 (>) 纸张大小的一半且缩小至适合设置为关时进行的页面居中对齐:

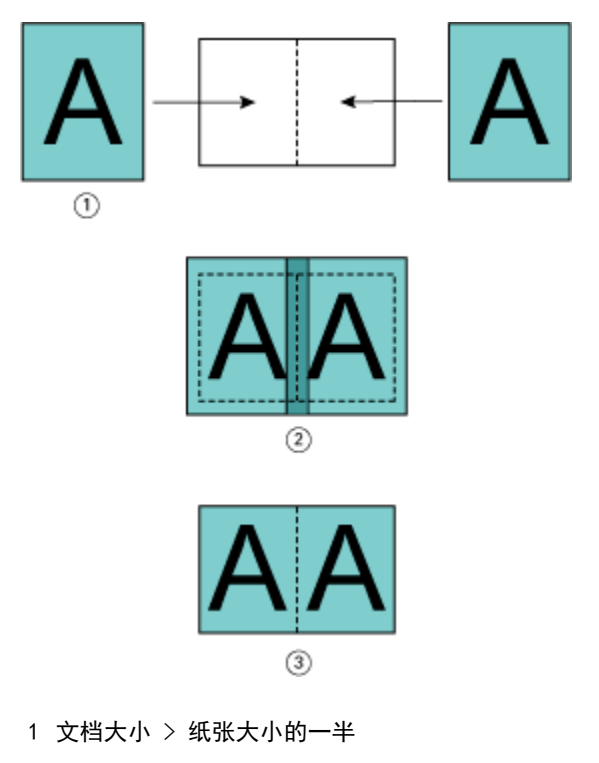

- 页面居中对齐,缩小至适合 > 关
- 最终打印结果

# <span id="page-21-0"></span>页面对齐和装订线

装订线是额外的边距,设计用于提供装订或其他输出处理所需的空间(任何打印后处理,例如折叠、装订和粘 合)。

在 Booklet Maker 中, 对齐页面选项定义页面内容的"初始"位置(居中或书脊对齐),然后可以通过增加装 订线值进一步调整该位置。装订线增加,通过选项控制小册子中对开页面之间的距离(以毫米或英寸为单 位)。

注释: 指定的装订线值不会改变原始文档中定义的页边距或布局。装订线是一种额外边距, 旨在提供空间进行 装订。

关于您的打印机支持的装订线值范围,可参见《打印》。

#### 带装订线的书脊对齐

如果页面使用书脊对齐方式,页面内容与书脊之间的距离等于装订线值的一半。

下图显示初始书脊对齐、不带装订线的最终打印结果以及添加装订线后的最终打印结果:

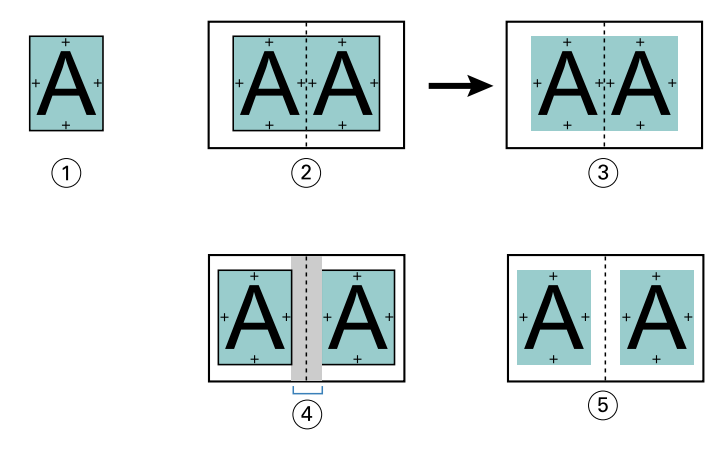

- 1 文档大小 < 纸张大小的一半
- 2 不带装订线的书脊对齐
- 3 图 2 最终打印结果
- 4 带装订线的书脊对齐
- 5 图 4 最终打印结果

#### 带装订线的居中对齐

如果页面使用居中对齐方式,则页面内容与书脊之间的距离等于装订线值的一半加上页面居中对齐的初始偏移 值。

下图显示初始居中、不带装订线的最终打印结果以及添加装订线后的最终打印结果:

<span id="page-22-0"></span>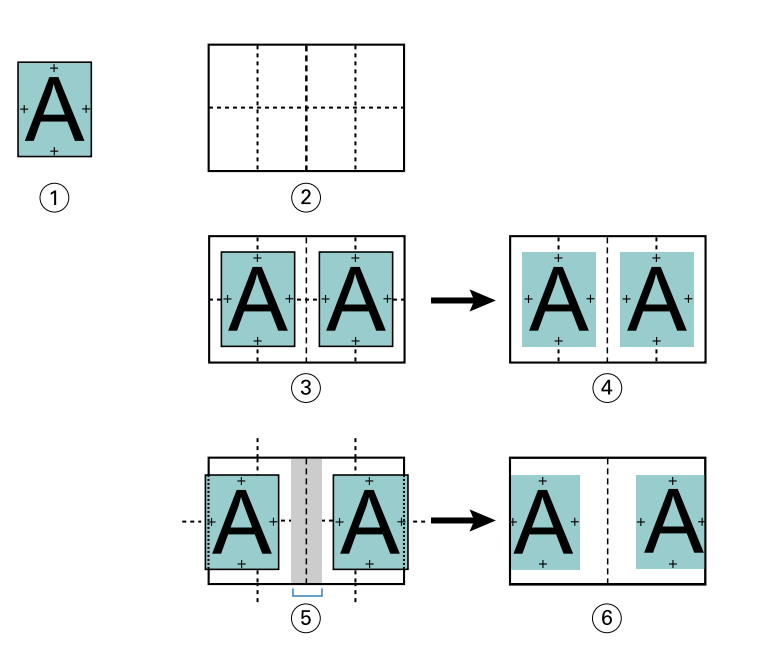

- 1 文档大小 < 纸张大小的一半
- 2 纸张大小
- 3 不带装订线的居中对齐
- 4 图 3 最终打印结果
- 5 带装订线的居中对齐
- 6 图 5 最终打印结果

注释:随着装订线值的增加,当页面内容到达纸张边缘或纸张的非区域时,可能会被剪切掉。

### 补偿爬移

爬移现象出现在打印在重纸张上或页数较多的或小册子(采用鞍式装订或套叠式鞍式装订)中。使用爬移补偿 抵消爬移影响。

由于会折叠印张以创建折标(构成小册子页面的折叠页),因此每次折叠都会导致页面内容的位置出现微小的 增量变化。在剪裁小册子时,这会导致处边距变窄,离小册子的中央更近。页面内容可能被剪切掉或打印内容 太靠近外边缘。

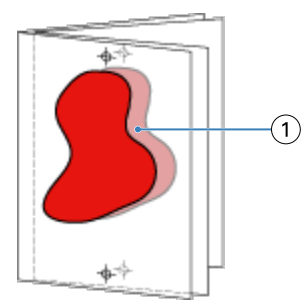

1 爬移

# <span id="page-23-0"></span>采用一合一胶装的混合纸张

您可以在通过 Command WorkStation 作业属性访问的 Booklet Maker 中指定一合一胶装作业的"混合纸张"设 定。"混合纸张"增强功能将"混合纸张"对话框与查看器集成到 Booklet Maker 窗口中。

注释: 打印机驱动程序不支持采用一合一胶装的混合纸张。要使用此功能, 您必须将作业发送至 Command WorkStation 中的保留队列。

"混合纸张"查看器将显示最终产品的实际分页,并实时显示在"混合纸张"对话框中所作的选择。能够以页 或印张的形式查看作业的版面。

可以在 Booklet Maker 一合一胶装的"混合纸张"中指定以下各项:

- **•** 章节开始 在双面作业中指定章节开始之后,插入隐式空白页。
- **•** 页范围和页范围的纸张。
- 空白插页和插页的纸张 用户指定的空白插页是显而易见的空白。显式空白页和隐式空白页在"混合纸 张"查看器中有不同的名称。

注释: 无法在 Booklet Maker 混合纸张中指定标签插页和封面定义设定。

当您在 Booklet Maker 中使用混合纸张时,其在纸张选项卡中禁用。在 Booklet Maker 中所作的选择随后将在 纸张选项卡和 Fiery Compose 中显示。

#### 在 Booklet Maker 中指定混合纸张设定

当为小册子类型选择一合一胶装时,将显示混合纸张查看器。

并非所有打印机都支持一合一来不支持一合一胶装,小册子类型菜单中不会显示该选项。

- **1** 在 Command WorkStation 的作业中心选择作业,然后打开作业属性。
- **2** 在版面选项卡中选择小册子。
- **3** 选择一合一胶装作为小册子类型。
- **4** 选择装订边。
- **5** 指定正文纸张大小和封面纸张大小。

注释:在 Booklet Maker 中定义封面不是混合纸张选项。封面定义使用标准 Booklet Maker 选项创建。

- **6** 根据需要指定封面设定和任何其他设定。
- **7** 向下滚动至混合纸张查看器并使用以下控件指定设定:
	- **•** 页面选项卡 单击显示按文档页面组织的小册子版面并显示与印张的关系。
	- **•** 印张选项卡 单击显示按印张组织的小册子的版面并显示与页面的关系。
	- **•** 章节开始页面字段 输入要指定为章节开始的页编号,并用逗号隔开。章节开始页面通过标记在查看器 中指定。根据需要插入隐式空白页。下图显示了章节开始标记和在第 10 页后插入的隐式空白页。

<span id="page-24-0"></span>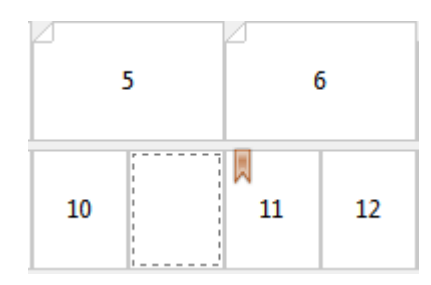

**•** 新页面范围 - 单击图标或按钮以输入页编号,然后将纸张设定应用于指定的页范围。

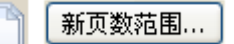

**•** 新建插入页 - 单击图标或按钮以在特定位置插入空白页,然后将纸张设定应用于插页。

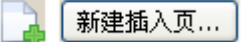

**•** 编辑 - 单击图标或按钮以修改页范围或新插页纸张设定。

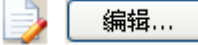

**•** 删除 - 单击图标或按钮以删除页范围或新插页设定。

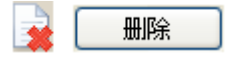

有关适用于 Fiery server 的纸张设定的信息, 请参见用户文档集的《打印》和《实用工具》部分。

# 在混合纸张中浏览作业

当为小册子类型选择一合一胶装时,将显示混合纸张查看器。

- **•** 在混合纸张查看器中,通过以下方式浏览文档:
	- **•** 滚动条。
	- **•** 导航箭头 单击内侧箭头按顺序向后或向前进入临近页面。单击外侧箭头移至文档的开头或结尾。文本字 段显示操作。在字段中输入页码以移动至该页。如果没有可能的导航,箭头将被禁用。如果添加空白插 页,则将显示另一组导航箭头,让您从空白页向后或向前浏览。

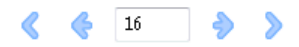

#### 以页面形式查看作业的版面

可以选择根据页面数或印张数显示作业的分页。文档的页面数与印张数相对应,因此可以查看哪些页面将在哪 些印张上打印。

**•** 若要以页面形式查看作业,单击查看器顶部的页标签。

<span id="page-25-0"></span>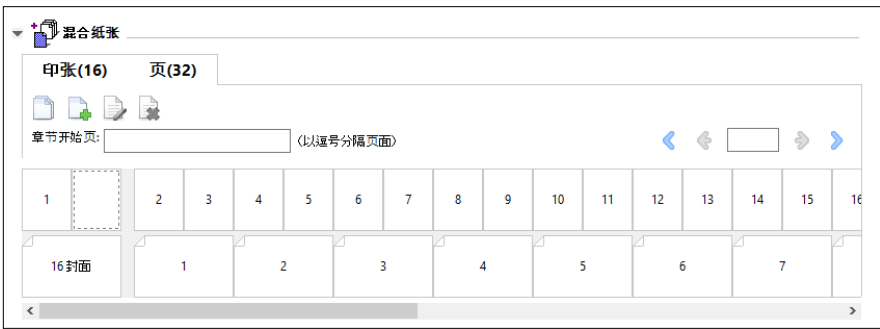

下图显示了以页面形式查看的作业。标签上"页面"后的数字表示文档的页数,而这些页面在顶行以缩略图形 式显示。页面以线性顺序显示,对应源文档的逻辑读取顺序。

第二行显示印张如何在打印机上排序。封面的内容(在本例中包含文档的前两页)以读取顺序显示在开头位 置。封底的内容(位于作业的结尾)可以通过滚动条或其他导航控件显示。

#### 以印张形式查看作业的版面

当您以印张形式查看作业时,印张的顺序为重点。

**•** 若要以印张形式查看作业,单击查看器顶部的印张标签。

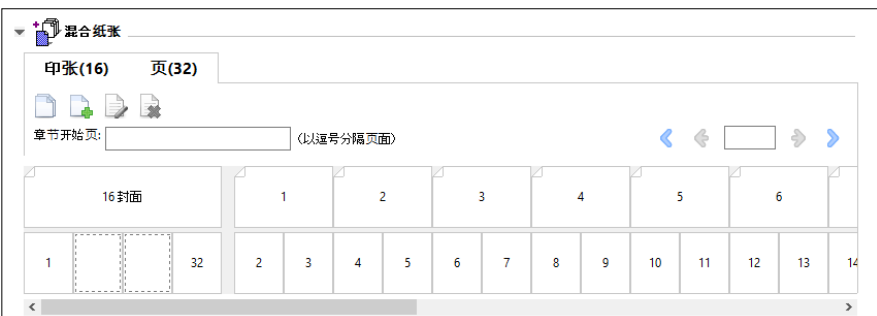

顶行中显示的缩略图显示打印机上的实际打印顺序。第二行显示哪些页面将在哪些印张上打印。如下图所示, 封面印张包含作为封面的文档前两页的内容、作为书脊的倒数第三页的内容,以及作为封底的文档最后两页的 内容。

注释: 封面始终首先显示, 即使封面在某些计算机上作为最后的印张显示。

#### Booklet Maker 混合纸张限制

以下操作无法在一合一胶装的混合纸张中完成。

- **•** 在内容已分配给封面的文档的页面之前、之间或之后插入页面。
- **•** 插入任何将超出输出处理、装订成书籍范围的页面。
- **•** 插入实际拆分封面的任何页面。
- **•** 在一个作业中指定不同大小的纸张。新页范围和新插页的纸张大小选择只能限于正文书帖的大小。

注释: 支持半 Z 字形折叠插页的打印机允许纸张大小为正文书帖大小的两倍。

# <span id="page-26-0"></span>添加封面

在 Booklet Maker 中, 您可以添加封面到鞍式装订小册子并指定封面纸张。

仅对于鞍式装订小册子, Booklet Maker 包括两个封面选项(预打印或内联), 您可以指定封面的纸张。可以 为内联封页指定附加选项。如果您的打印机配备了高级输出处理器(例如胶装装订机),请参阅用户文档集的 《打印》部分以了解更多封面选项。

- **1** 在打印机驱动程序或 Command WorkStation"作业属性"的版面 > 小册子选项卡中,请选择鞍式作为小册 子类型,然后选择装订边缘。
- **2** 为小册子的正文指定纸张大小和对齐页面设定。
- 3 从封面 > 内容输入菜单, 执行以下操作之一:
	- **•** 要插入预先打印封面,请选择预先打印。预先打印封面将与小册子的正文页(单独打印)合并。如果选择 此选项,封面和封底选项会被禁用。
	- **•** 要指定内联封面,请选择封面和封底分离。指定此选项可将封页和正文页作为单个作业打印。文档中的单 独页面将被拼版在一张纸上,成为小册子的封面。

如果原始文档包含小册子的封页和/或封面插图,可以指定内联封页。封页内容可以是文档的第一页和最 后一页,可以是文档的开头两页和最后两页,还可以是这两种形式的任意组合。如果您选择此选项,您可 以指定封面和封底选项。

**•** 封面和封底选项(仅内联封面) - 这两个选项使您能够快速确定封面和封底的打印形式是印张双面打 印、单面打印还是双面空白打印,而无需在原始文档中添加空白页。

注释: 打印使用上边缘装订的内联封页时, 封底的外侧会自动旋转 180 度, 以便与封面的方向匹配。

- **4** 单击定义封面打开封面纸张设定窗口以指定纸张、大小和源纸盘。此选项可用于预先打印和内联封面。
- **5** 指定预先打印插入或内联封面的纸张大小。
- **6** 选择包含预先打印插入或内联封面的纸盘,然后单击确定。

# 在应用程序中更改文档大小

在创建文档的应用程序的打印设置中,可更改源文档大小。 更改文档大小之前,确保打印机支持该纸张大小。

- **1** 打开源文档并导航到应用程序的打印设置或页面设置菜单。
- **2** 从打印机名称菜单中选择您的打印机。
- **3** 从可用纸张大小列表中选择纸张大小,然后单击确定。

注释: 从可用纸张大小列表中选择纸张大小时, 无需考虑纸张的边缘送纸。

# <span id="page-27-0"></span>更改测量单位

您可以使用毫米、点或英寸作为测量单位。

- 注释: 在打印机驱动程序中, 不能更改测量单位。
- **1** 在 Command WorkStation 中,转至编辑 > 预置。
- **2** 单击区域打开区域设定窗格。
- **3** 从测量单位菜单选择测量单位,然后单击确定。
- 注释: 下一次启动 Command WorkStation 时, 所做的更改才会生效。

# 预览小册子

您可以在预览或 Fiery 预览窗口中预览小册子。

注释: 通过打印机驱动程序使用 Booklet Maker 时, 不能预览作业。

- **•** 在 Command WorkStation"作业中心"的保留列表中,选择打印作业,然后选择操作 > 预览。
	- **•** 如果作业已假脱机处理并保留,则该作业显示在 Fiery 预览窗口中。
	- **•** 如果作业已处理并保留,则该作业显示在预览窗口中。

# 小册子工作流程示例

Booklet Maker 工作流程示例提供步骤概述,以创建三种使用向导的小册子标准类型:胶装、鞍式和套叠式鞍 式。

- **•** 打印胶装小册子(第 28 页)
- **•** [打印鞍式装订小册子](#page-28-0)(第 29 页)
- **•** [打印套叠式鞍式装订小册子](#page-28-0)(第 29 页)
- **•** [打印一合一胶装小册子](#page-29-0)(第 30 页)

#### 打印胶装小册子

您可以使用向导打印胶装小册子。

- **1** 从打印机驱动程序或 Command WorkStation 的"作业属性"访问 Booklet Maker。
- **2** 单击启动向导。
- **3** 选择小册子类型和装订边,然后单击下一步。
- <span id="page-28-0"></span>选择正文的纸张大小,然后单击下一步。
- 5 选择页面对齐方式和装订线值(可选), 然后单击下一步。
- 查看设定摘要以确认小册子设定并单击完成返回打印机驱动程序或 Command WorkStation 的"作业属性" 的版面 > 小册子。
- 在打印机驱动程序或 Command WorkStation 的"作业属性"中设置其他打印选项(可选)和输出处理选项 (例如,折叠或装订),然后单击确定。

#### 打印鞍式装订小册子

您可以使用向导打印鞍式装订小册子。

- 从打印机驱动程序或 Command WorkStation 的"作业属性"访问 Booklet Maker。
- 单击启动向导。
- 选择小册子类型和装订边,然后单击下一步。
- 指定封面源和内容。
- 如果为封面源和内容选择了封面和封底单分离,请指定要如何打印封面,内侧或外侧:打印封面;打印封 底。然后单击下一步。
- 如果为封面源和内容选择了插入,请单击下一步。
- 选择正文的纸张大小,然后单击定义封面。
- 在封面纸张设定窗口中,指定纸张、大小和源纸盘。
- 单击确定,然后单击下一步。
- 选择页面对齐方式、装订线值和爬移补偿(可选)。
- 查看设定摘要以确认小册子设定并单击完成返回打印机驱动程序或 Command WorkStation 的"作业属性" 的版面 > 小册子。
- 设置其他打印选项(可选)和输出处理选项(例如,折叠或装订),然后单击确定。

#### 打印套叠式鞍式装订小册子

您可以使用向导打印套叠式鞍式装订小册子。

- 从打印机驱动程序或 Command WorkStation 作业属性访问 Booklet Maker。
- 单击启动向导。
- 选择小册子类型和装订边,然后单击下一步。
- 选择正文纸张大小和子集中的印张数,然后单击下一步。
- 5 选择页面对齐方式、装订线值和爬移补偿(可选), 然后单击下一步。
- 查看设定摘要以确认小册子设定,然后单击完成返回打印机驱动程序或 Command WorkStation 作业属性中 的版面 > 小册子。

<span id="page-29-0"></span>**7** 在打印机驱动程序或 Command WorkStation 作业属性中设置其他打印选项(可选)和输出处理选项(例如 折叠、钉装 或 装订), 然后单击确定。

# 打印一合一胶装小册子

您可以使用向导打印一合一胶装小册子。

注释: 如果 Fiery server 支持, 则该设定可用。

- **1** 从打印机驱动程序或 Command WorkStation 作业属性访问 Booklet Maker。
- **2** 单击启动向导。
- **3** 选择小册子类型和装订边,然后单击下一步。
- **4** 选择正文的纸张大小,然后单击下一步。
- **5** 选择页面对齐方式和装订线值(可选),然后单击下一步。
- **6** 查看设定摘要以确认小册子设定并单击完成返回 版面 > 小册子打印机驱动程序或 Command WorkStation 作业属性。
- **7** 在打印机驱动程序或 Command WorkStation 作业属性中设置其他打印选项(可选)和输出处理选项(例如 折叠、钉装 或 装订),然后单击确定。

# Booklet Maker 限制

Booklet Maker 存在与 PDF 文件、队列类型和其他限制有关的局限性。

#### 受保护的 PDF

可以在保存 Adobe PDF 文件时增加安全设定,以限制这些 PDF 文件的打开、打印或编辑(以下将此类文件称 为"受限文档")。不能使用 Booklet Maker 打印受限文档。

#### 队列类型

Booklet Maker 不支持发送到直接队列的作业。Booklet Maker 打印作业必须发送到保留队列或打印队列。

#### 打印选项/Command WorkStation 的作业属性

- **•** Booklet Maker 不支持可变数据印刷。
- **•** 在仅适用于一合一胶装作业的 Booklet Maker 中支持混合纸张。请参阅[采用一合一胶装的混合纸张](#page-23-0) (第 24 页)。
- **•** Booklet Maker 不支持"移除白色 PPT 背景"(适用于 PowerPoint 文档的打印选项)。

# Booklet Maker 词汇表

这些术语涉及到小册子制作过程。

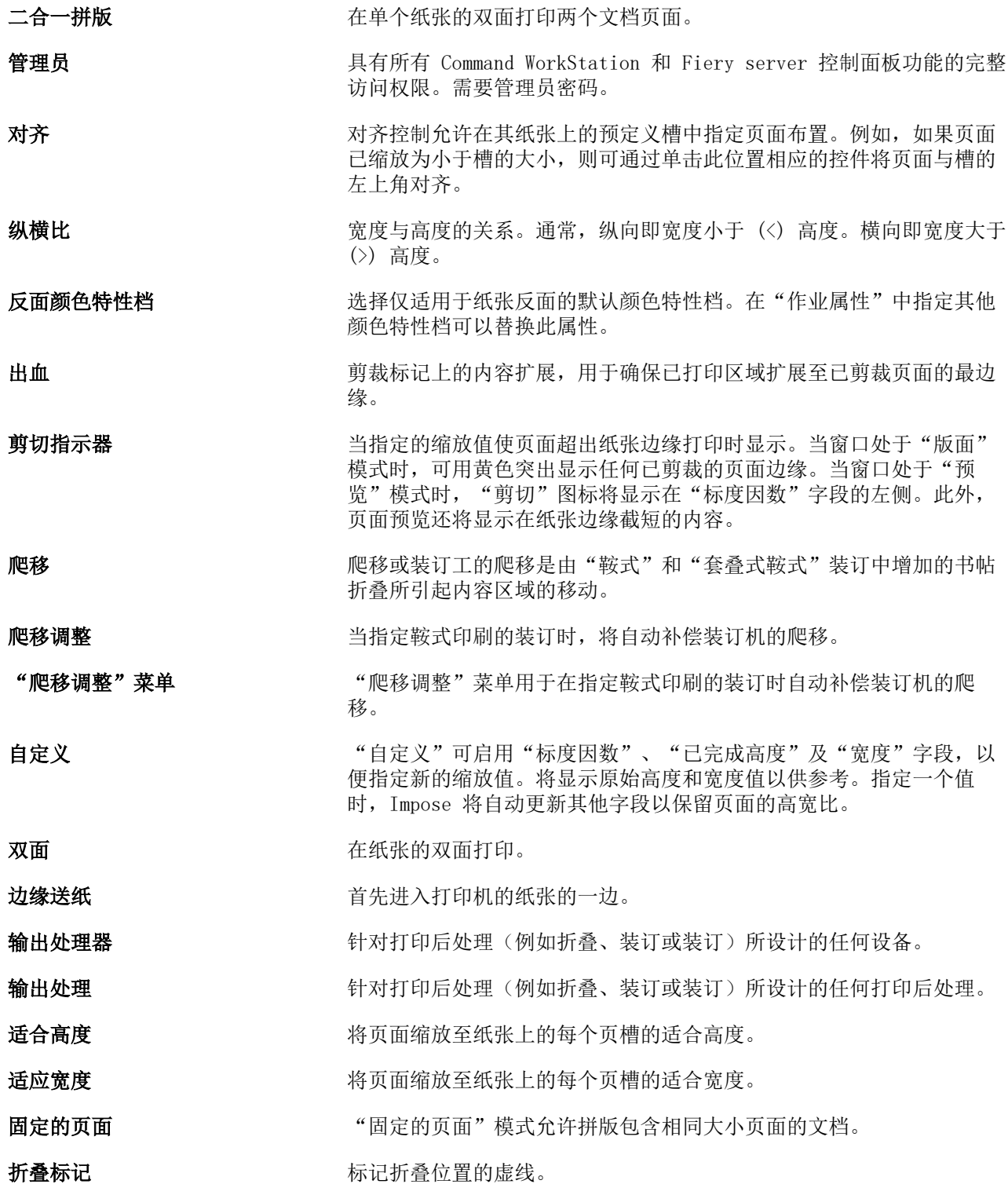

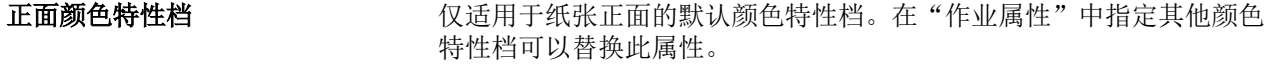

多联拼版 要对于 多联拼版打印由合并在纸张上的群组分离图像或页面组成,而非安排分 离纸张上的每一个图像或页面。

**装订线** 为装订留出空间的多余边距或其他输出处理选项(请不要与页边距相混 淆)。

成像区域 对于 医对称 医尿可以进行标记的纸张区域。

**内联封面 在同一作业中与正文页一起打印的封面和/或封底资料。** 

作业标签 有错用于作业名称、纸张信息及日期和时间的说明性文本。

**横向** 有效的 有效的 有效性的 有效的 有效性的 有效性的 有效性的

版面视图 网络最高级图模式显示已编号的通用页面,可确定拼版作业中的源文档页面 的位置。可以在版面视图中旋转单个页面。

**左边缘** 指定沿小册子左边缘装订。小册子将从左至右阅读。

边距 可打印区域周围的白色或空白空间。边距视文档而定。

**纸张颜色特性档** 适用于纸张正面和反面的默认颜色特性档。在"作业属性"中指定其他 颜色特性档可以替换此属性。

混合页面"模式允许拼版包含不同大小页面的文档。

套叠式鞍式装订 鞍式和胶装装订方法的组合。对于鞍式装订,书帖将与形成子集的群组 一起折叠。对于胶装装订,子集将相互堆叠在对方的顶部并相互粘贴。

脱机输出处理 打印之后,封面资料单独打印并与正文页装配在一起。

偏移 请求 计指定新对齐时,将根据对齐位置计算出偏移值,并将偏移值重置为 零。

**操作员 具**有访问所有"作业中心"功能的权限。在"设备中心"中,没有访问 "配置"、"备份和还原"、更改密码及删除"作业日志"的权限。可 以查看 Paper Catalog、虚拟打印机和颜色管理功能,但无法对其进行 编辑。需要操作员密码。

平移工具 可通过该工具将所需的作业部分拖入视图。

胶装装订 两个词 一组分别折叠的书帖将沿着装订公共折线堆叠。书脊被压平并粘贴在一 起。

**纵向 纵向文档中,宽度小于 (<) 高度。** 

**后隔板纸盘** 允许绕过打印机定影输入任何空白或预先打印的资料的纸盘。

预览视图 网络视图模式与最终打印输出的外观非常接近。有时称其为 WYSIWYG (眼见为实)。

可打印区域 分配给页面内容(文本和/或图像)的空间。

Booklet Maker 小册子制作 33

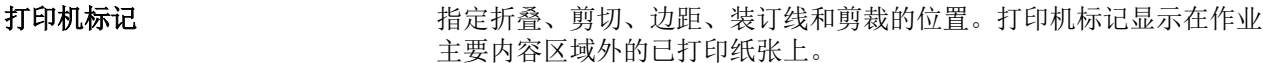

打印机范围 按顺序显示页面并显示其作为拼版作业打印的版面。

- 使用 PrintMe 云服务 Thery server, 打印是指高速将光栅图像从 Fiery server 转移至 打印机,从而为下一个作业释放 RAM 空间。通常将打印作业的文件保存 至硬盘时,光栅图像会在每个打印作业期间和之后保留在 RAM 中。但 是,用户和操作员可以请求将光栅图像与原始打印作业的文件一起保存 至硬盘。将光栅图像保存至磁盘具有一些优势 - 光栅图像已进行处理, 因此可快速打印,而光栅文件的各部分在原始文档中仍将标识为页面, 这就意味着可以访问已保存的光栅文件的单个页面。
- 已处理/保留 在准备打印的过程中,处理作业或对作业进行光栅图像处理包括在假脱 机之后创建光栅文件(光栅图像)。已处理/保留作业保存在"保留"队 列,直到发送至打印机为止。
- 校对范围 不同 医顺序显示页面并显示要对其进行读取使用的版面。

**右边缘** 有一个 有一个 指定小册子右边界的装订。小册子可从右至左读取。

- RIPing (光栅图像处理) RIP 是光栅图像处理的缩写。光栅图像处理是指通过打印流程的第一部 分发送作业。为作业指定的打印选项预置已中断,并且光栅图像文件已 创建。在此光栅文件(光栅图像)中,颜色数据与可在打印机上成像的 网点相关联。颜色数据表明打印机是否将青色、品红色、黄色或黑色墨 粉应用于页面的各个位置。
- **鞍式装订 在常用的中心折叠线印刷或装订一组折叠的纸张。鞍式印刷的装订是装** 订的最基本类型,也是小册子的最常用类型。
- 缩放至适合 有效的 网络英国缩放至纸张最合适的大小,不用打印粘贴其边界。"缩放至适 合"是默认模式。

印张 可以对象 计印作业在印刷机上胶印的纸张。

书帖 有时 计二级顺序折叠形成小册子页面的压印张。小册子中的每个书帖都以相同的 方式折叠。

单面 有时间 医二十二十一 化在纸张的单面打印。

"大小"菜单 "大小"菜单包括表示由当前所选的打印机的 PostScript 打印机描述 (PPD) 文件所定义的所有页面大小的选项。

书脊 **书**令 医中心折叠处连接书帖的位置,然后印刷或装订。

已假脱机处理/保留 有一些 化业已假脱机处理并保留在 Fiery server 上, 以备操作员进行作业管 理。操作员指定目的地之后,将假脱机处理该作业。

**假脱机处理** 作业(发送以便打印的文件)保存在 Fiery server 硬盘中。文件可能 以数据包的形式通过网络到达或从磁盘中加载。作业将以其到达的顺序 显示在队列中,并且通常会以同样的顺序移动通过打印工作流程,除非 操作员介入。如果作业的移动暂停,则它将保留在假脱机处理队列中以 待进一步指示。因此,假脱机处理队列又称保留队列。

#### 上边缘 **上边缘 医** 有效的 医二十二指定小册子顶部装订。

剪裁标记 有效的 医发剪切位置的实线。